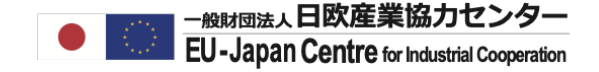

### LEARアカウントのアクティベーションと LSIGN・PLSIGNのロール設定

### 概要説明編

#### LEAR、署名者、研究者の連絡と連携が必要です。

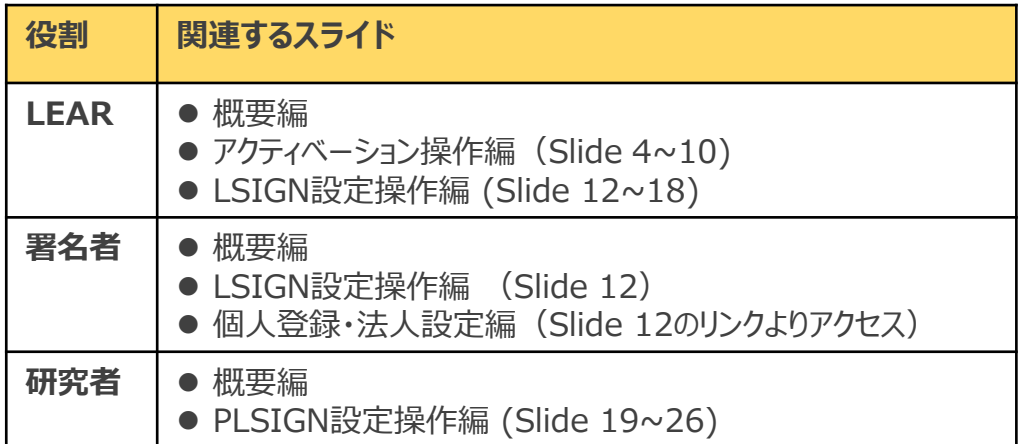

LSIGN設定前に:アクティベーション

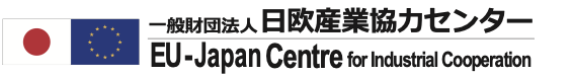

#### **LEARの承認申請後、LEARのアカウントは一時的にロック**されますのでLSIGN設定に進むた めには、LEARのアカウント権限のアクティベーションを行ってください。

**LEARアカウントのアクティベーションとは:**

LEARが申請前に登録した個人アカウントでは、まだLSIGNの設定機能や法人情報の管理権限が備わっておりません。 アクティベーションでは、LEARの承認申請完了後に欧州委員会から送られてくる**PINコードという鍵を用いてLEARのア カウント機能をアップグレード+ログインパスワードの再設定**を行います。

※LEARの承認申請時に携帯番号を登録されている場合は、LEAR承認後すぐPINコードが携帯にSMSで届きます。 郵送を希望された場合は、届くまでに2週間程度かかります。

#### **アクティベーションを完了後のLEARアカウント**

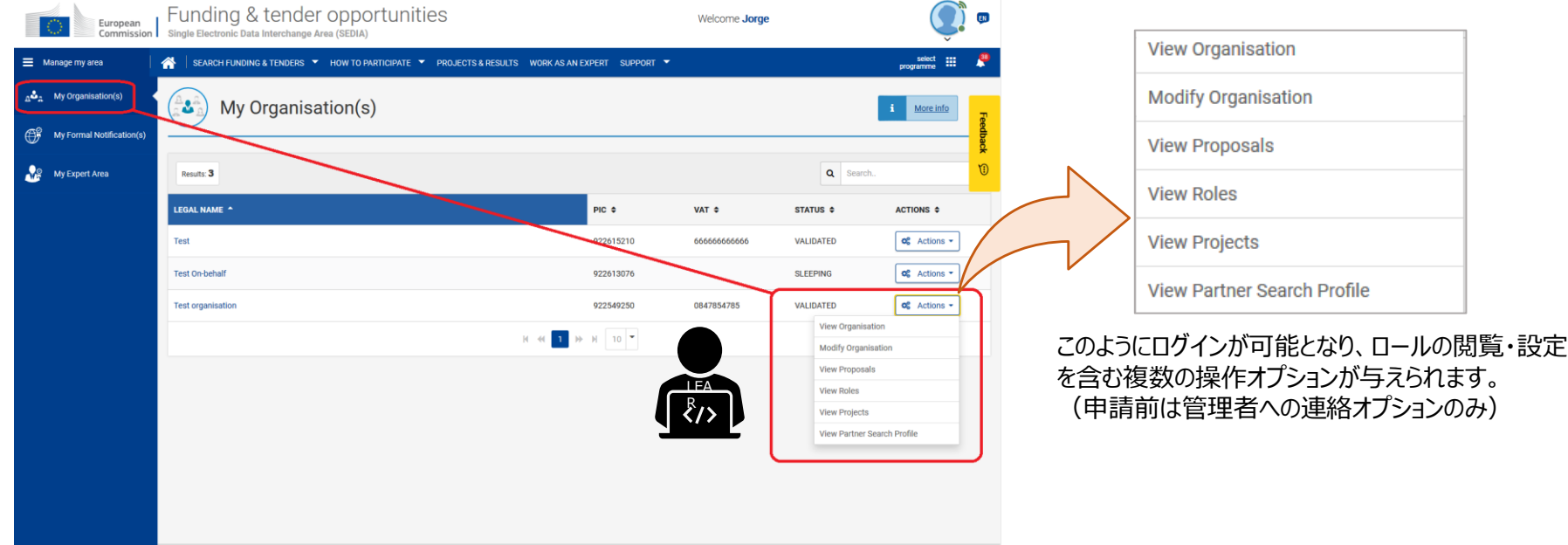

# LSIGNとPLSIGNとは

### **Legal Signatory(LSIGN)**

LSIGNとは:研究者が助成金有で採択された場合に、**法人(所属法人)から、** 採択プロジェクトの宣誓書(Declaration of Honour/DoH)、助成合意書(Grant Agreement/GA) に署名者として指名される者

- **LEARのアクティベーション後にLEARのアカウント**でロール設定する。
- 複数名(人数無制限)の設定が可能なため部局毎に異なる署名者を設定可能。 設定が完了してもまだ「○○プロジェクト署名者」へのアクセス権限を得ていませんので研究者サイドからPLSIGN 権限を与えて頂く必要があります。(下記PLSIGNの設定をご確認ください)

#### **Project Legal Signatory (PLSIGN)**

PLSIGNとは: プロジェクト(研究者)から「○○プロジェクト」へのアクセス権を得たLSIGN。

- **LEARによるLSIGNの設定後に研究者のアカウント**でロール設定する
- LEARが設定済のLSIGN(複数の場合もあり)の中から1名選択する事が可能。

※LSIGNは法人につき複数名設定が可能です。研究者はそのうち1名を、担当プロジェクト の署名者(PLSIGN)に設定する必要があります。

# LSIGNとPLSIGNの設定

LSIGNとPLSIGNの設定は下記の順に設定します。

- 1. LEARのアカウントの有効化 (Activation)
- 2. LEARのアカウントの「My Organization」にてLSIGN (PLSIGN候補) の設定
- 3. 研究者アカウントの「My Project」にてLSIGN1名をPLSIGNに設定

法人規則で署名者は1名とされている場合は、 全プロジェクト同じ署名者を選択してください。

#### A JUEJ271 A PLSIGNICERE  $\langle \rangle$ A B プロジェクトB PLSIGNに設定 **TOSTOK C PLSTGNICKER**  $\langle \rangle$ C

<PLSIGN候補を1名のみとする場合> <複数のPLSIGN候補から選択可能にする場合>

複数のPLSIGN候補(LSIGN)がいる場合は、 各プロジェクトサイドでそれぞれLSIGN一名をPLSIGNに設定します。

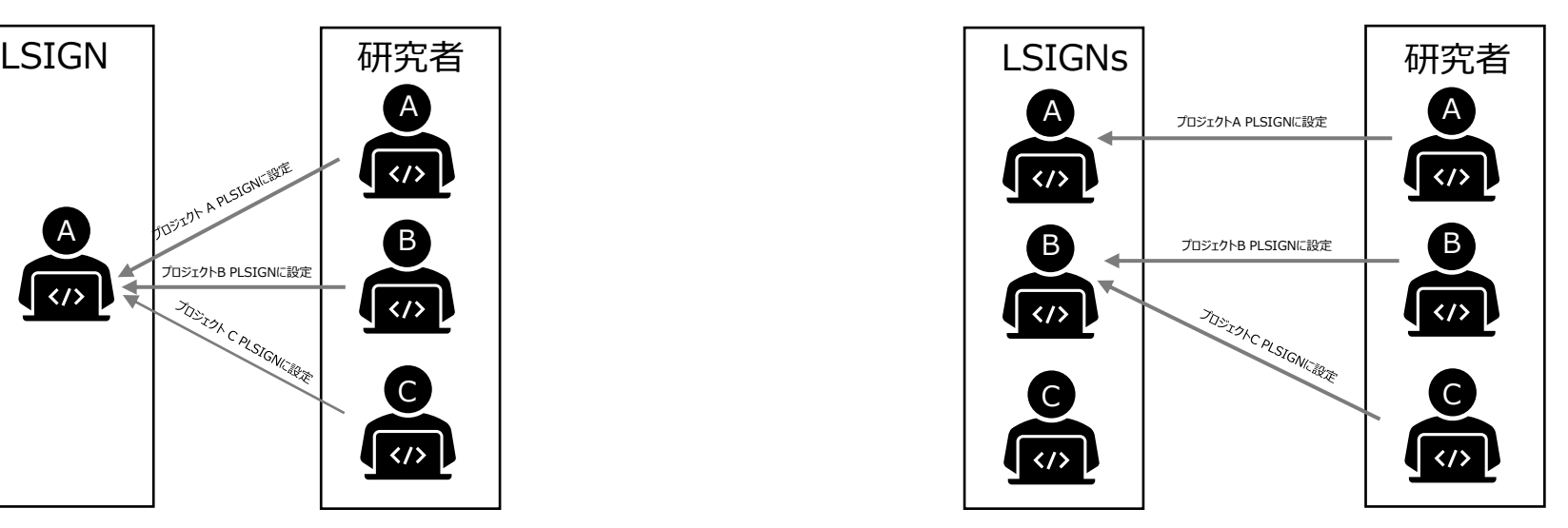

LSIGN(PLSIGN候補)を何名登録しておくかは法人内で決定し、LEARが設定してください。

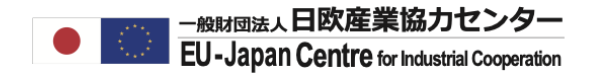

### LEARアカウントのアクティベーション

操作編

アクティベーション操作担当者 ■ LEAR (EC承認メール後)

LEARアカウントのアクティベーション

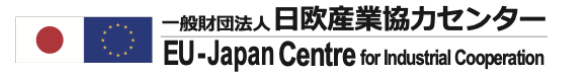

#### **【LEAR】欧州委員会(EC)からPINとアクティベーションの手順を受け取る**

LEARの申請が完了したら、欧州委員会からLEARアクティベーションの方法に関するメールと、SMS/郵送での PINコードが送付されますので確認してください。

#### **アクティベーションの手順**

- 1.ECからLEARの承認完了の通知メールを受け取る
- 2.ECからPINを受け取る(SMS/郵送)
- 3. ログインページにてPINの入力

#### **手順2のPINコード受取方法**

LEAR申請時の記入内容によって2の受取方法が異なります。 LEAR申請書に**"PIN code by SMS"を選択した場合はSMSで即時送付**、**それ以外は郵送で1-2週間かかります。**

#### SMS

YOUR PIC xxxxxxxxxxxx

xxxxxxxxxxxxxxxxxxxx

xxxxxx PIN CODE is zzzzzzzzzz.

+ Link will be sent to your email.

何等かの理由でPINを正しく受け取れない場合はNCPへお問い合わせください。 PINを受け取れた場合は次のアクティベーション手順にお進みください。

LEARアカウントのアクティベーション

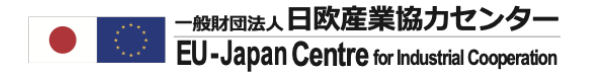

#### **【LEAR】 アクティベーション専用ページでPINを入力する**

ECからPINを受け取ったら、アクティベーション専用ページを開き、個人アカウントのIDとなったメールアドレスと、 ECからのPINを入力してください。 別途ECからアクセスリンクと手順がメールで送付されますが、受け取れていない場合は以下画面下リンクよりアクセスしてください。

※このステップで入力するのはパスワードではなく、PINです。初期の個人設定で入力したパスワード入力は行わないようご注意ください。 何度か旧パスワードでログインを試みると、その後15分以上はアクセス不可となります。

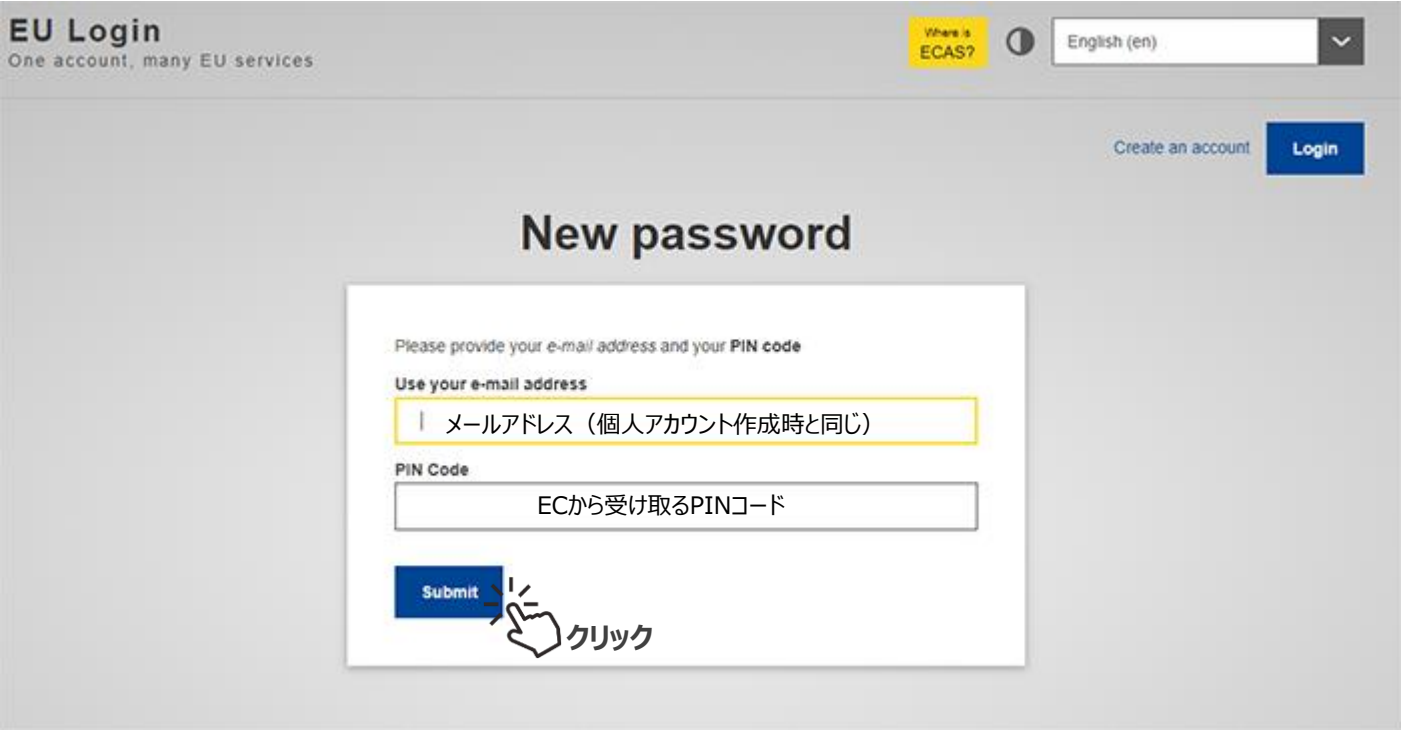

アクセス:https://webgate.ec.europa.eu/cas/init/PINCode.cgi? ←コピーペーストして下さい

LEARアカウントのアクティベーション

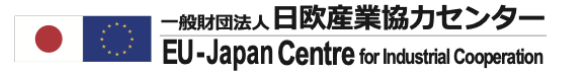

#### **【LEAR】下記画面のまま待機し、メール受信ボックスを確認する。**

このページが表示されましたら、プロセスが正しく進んでいます。数分このままお待ちください。

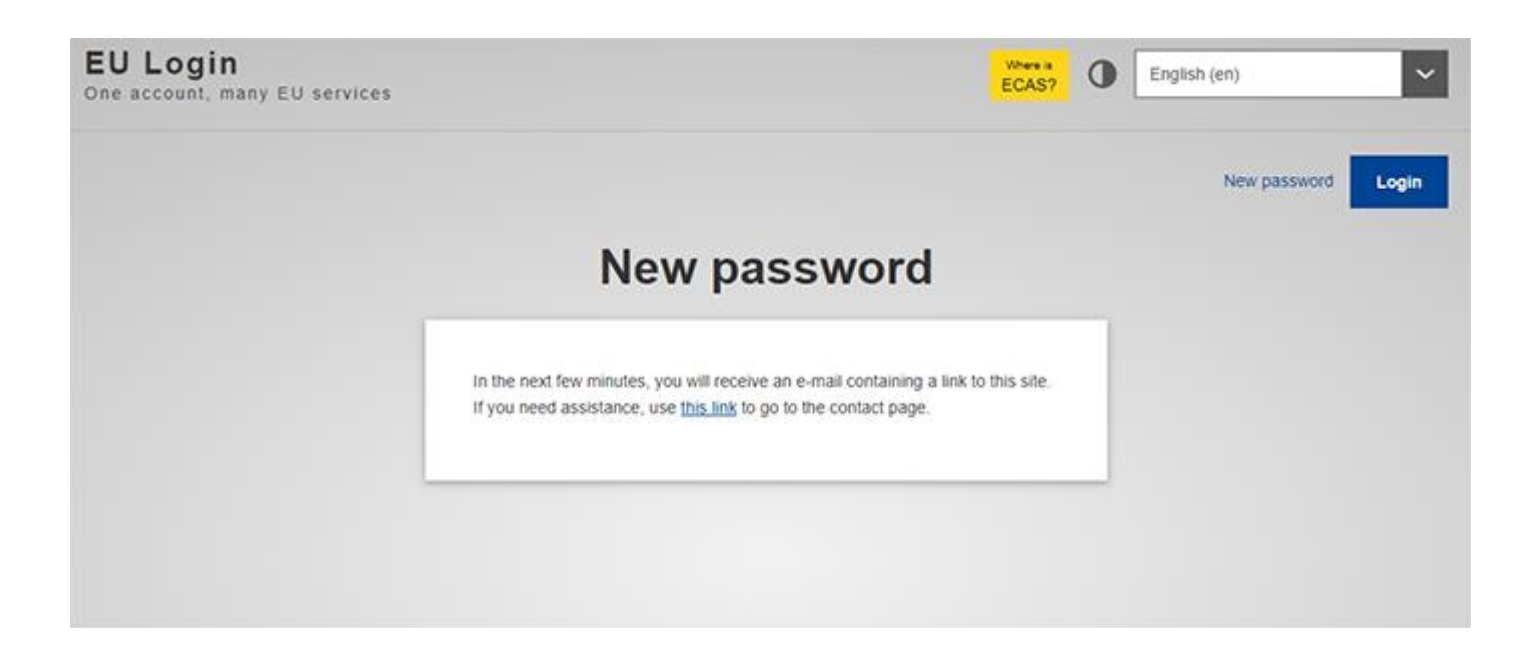

LEARアカウントのアクティベーション

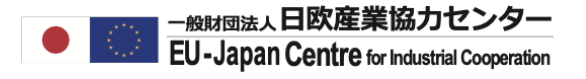

#### **【LEAR】新しいパスワード設定画面へ移動する**

ECからパスワード設定画面へのリンクが送付されてきます。リンクは受信から24時間有効です。

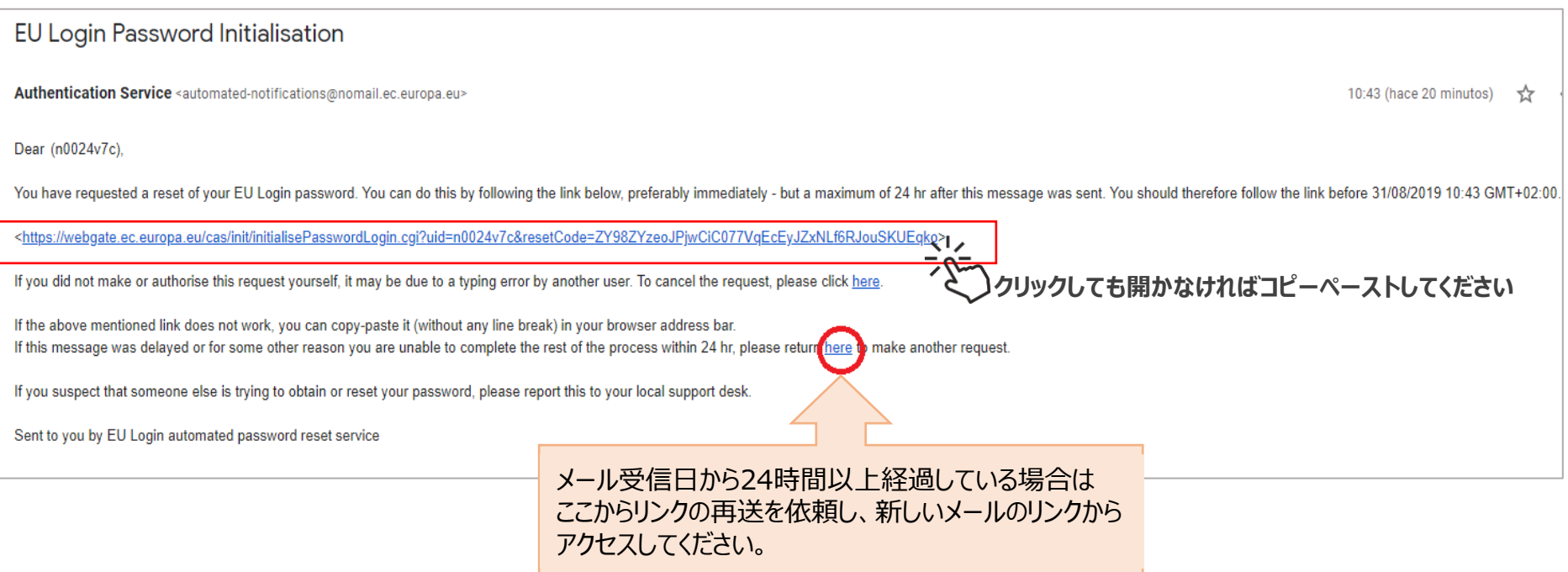

LEARアカウントのアクティベーション

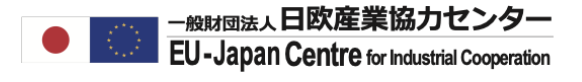

#### **【LEAR】新しいパスワードを設定する**

パスワード設定条件をよく確認し、パスワードを再設定してください。

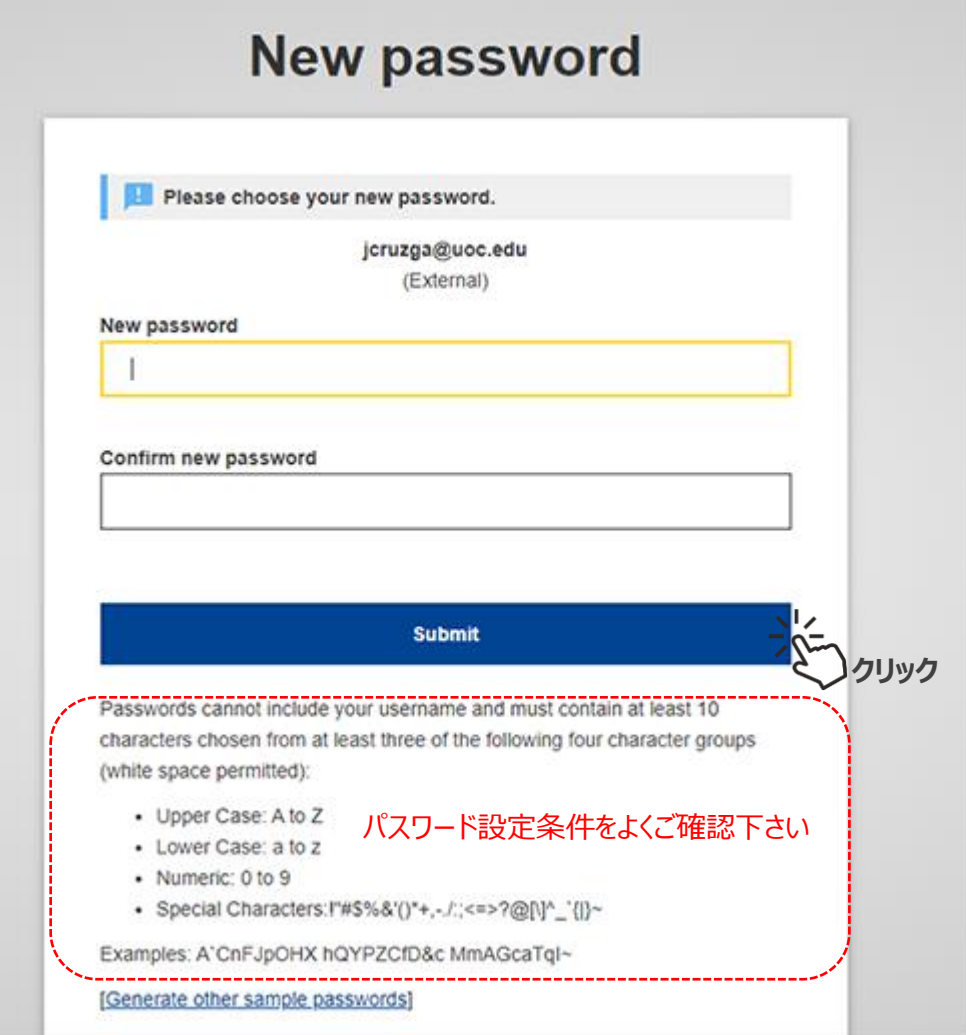

完了したら、別のタブでF&Tポータルをもう一度開いてください(パスワード再設定画面から自動的にはリダイレクトされません)

LEARアカウントのアクティベーション

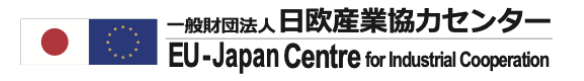

### **【LEAR】リダイレクトされたF&Tポータルを開く。**

My Organizationにて法人名横の"ACTION"にてView Organization, Edit Organization Roles等のオプションが表示 されていれば、アクティベーションの完了です。

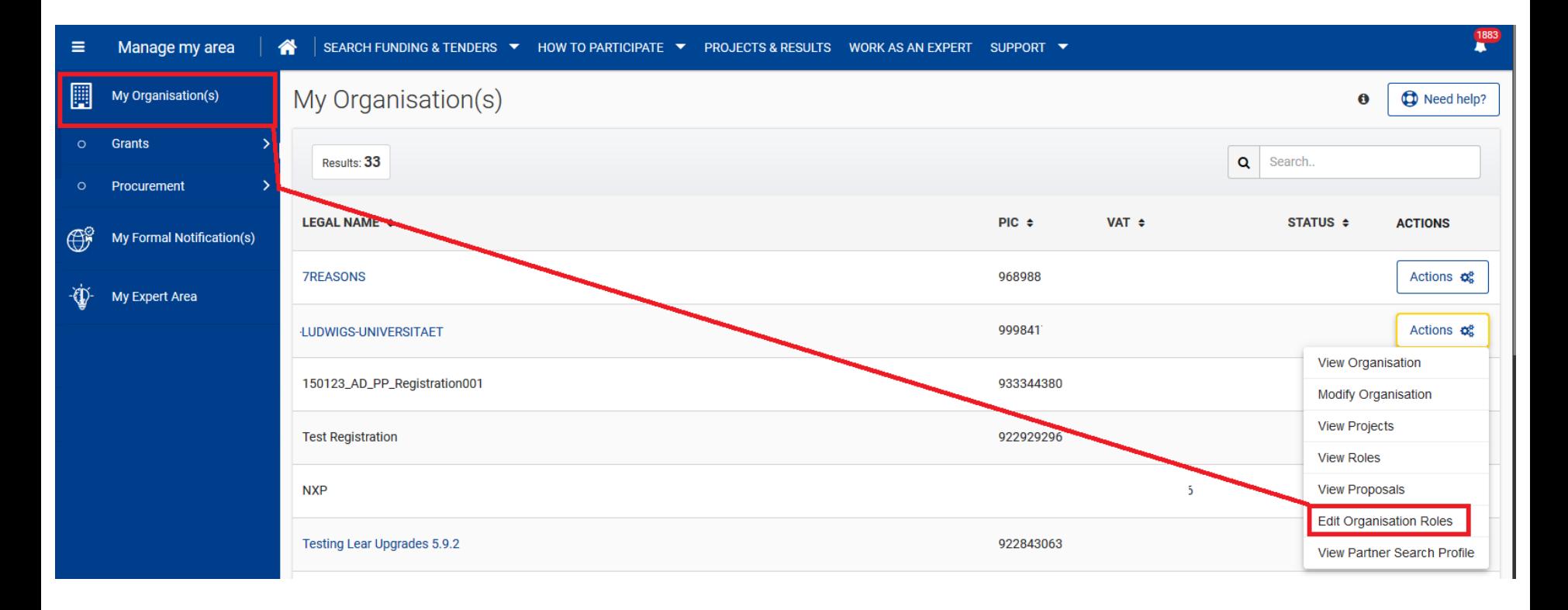

LSIGNの設定操作編へ進んでください。

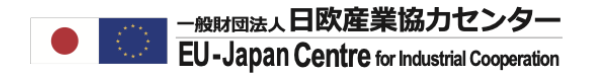

## LSIGN設定

### 操作編

LSIGN 設定の操作担当者 ■ LEAR (主な操作) ■ LSIGNの候補者 (個人アカウント取得)

## LSIGNの個人登録

#### **【LSIGN】個人アカウントを作成する。**

LEARはLSIGNの候補者に個人アカウントを取得、法人を設定を依頼してください。 LSIGNは画面下の個人登録・法人設定の方法に沿って、登録を行ってください。 終わりましたら、LEAR, 研究者にそれぞれIDに使用したメールアドレスと氏名(アルファベット)を伝えてください。

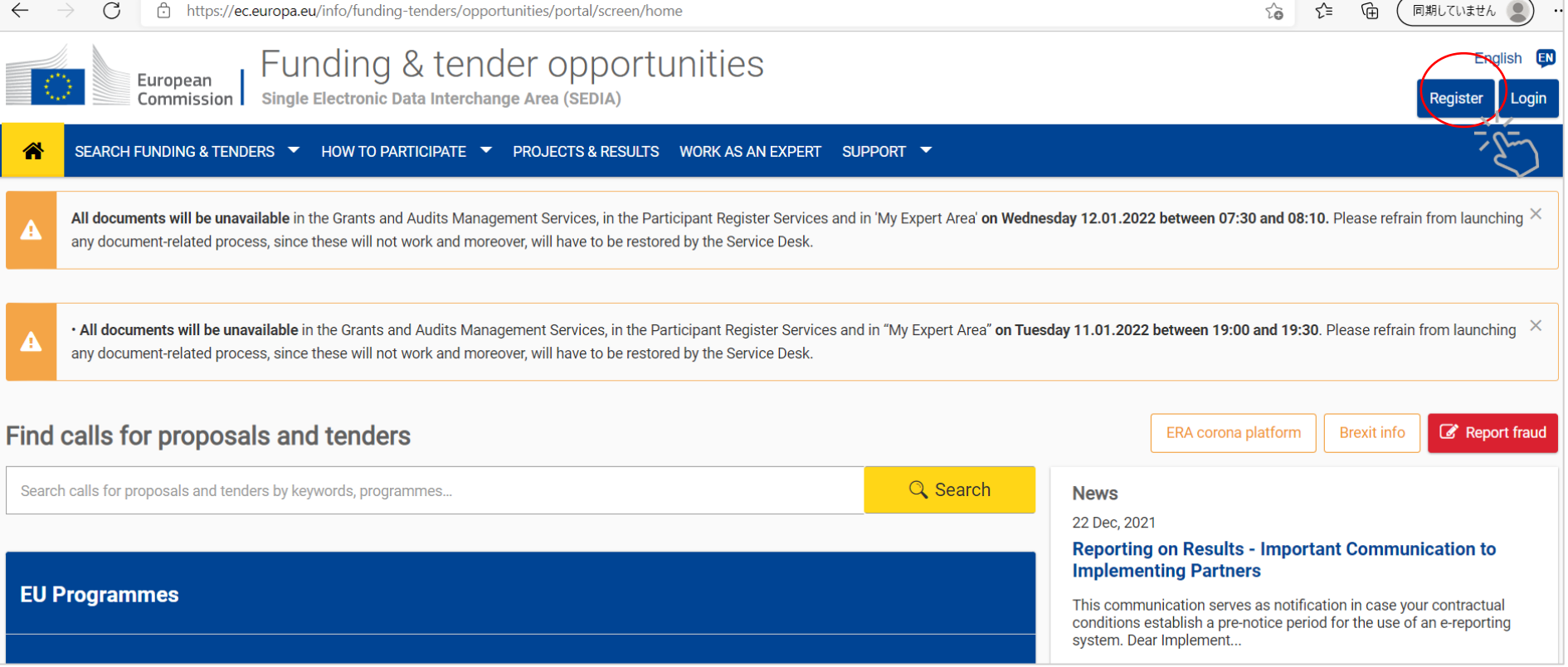

#### 個人登録・法人設定の操作方法はこちら

個人登録: https://www.ncp-japan.jp/wp/wp-content/uploads/2022/02/Reqistration ID 20220201.pdf 法人設定:<https://www.ncp-japan.jp/wp/wp-content/uploads/2020/05/All-1.pdf> m

## LSIGNのロール設定

### **【LEAR】My Areaの"My Organization"を開く。**

LEARが管理する承認済み (Validated Status) の法人アカウント内でLSIGNを設定します。 My AreaのMy Organizationタブをクリックしてください。

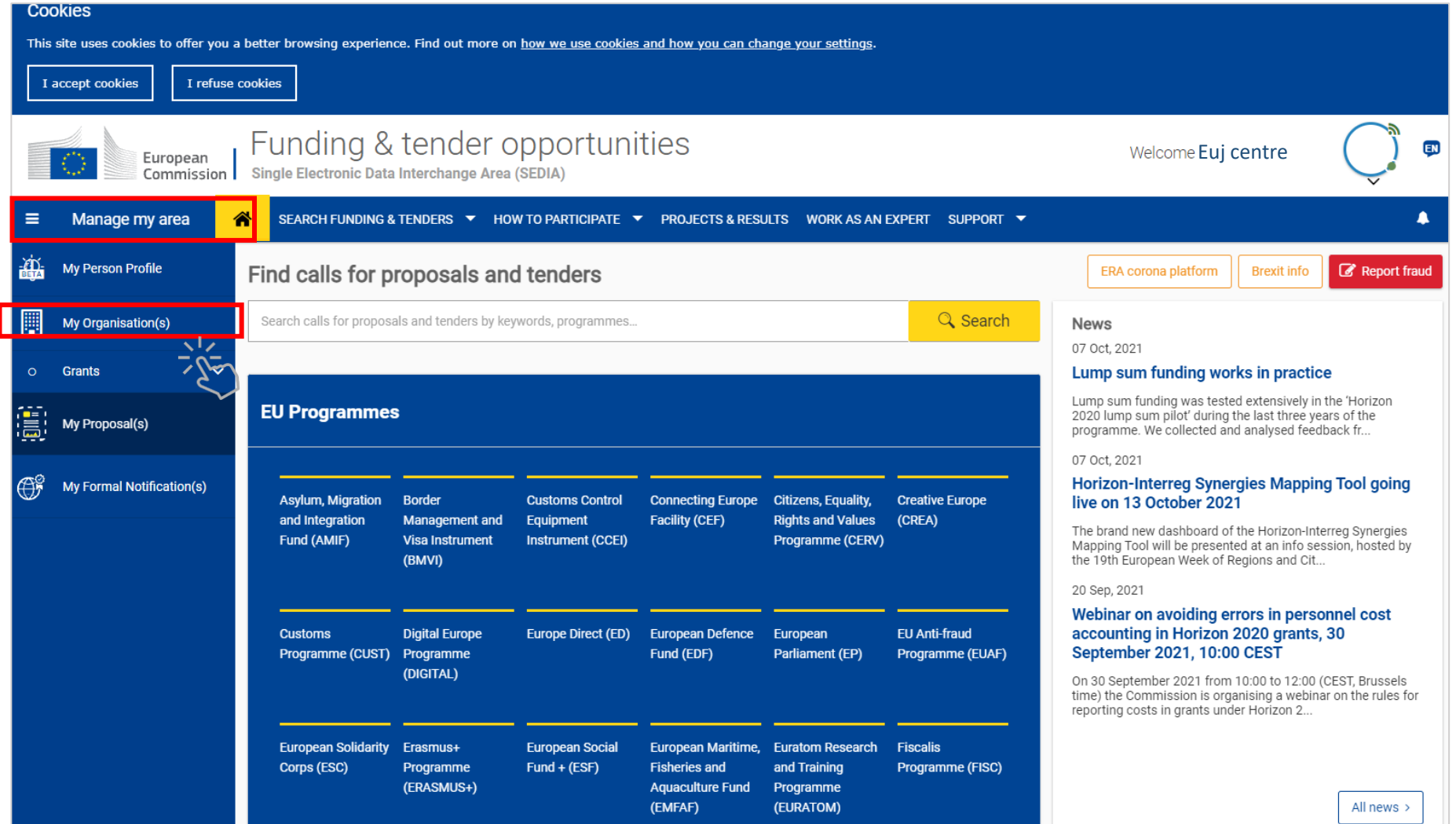

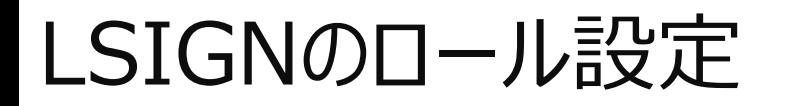

### **【LEAR】 Actionのプルダウンオプションにて"Edit Organization Roles"を選択。**

所属法人名のACTIONSをクリックし、プルダウンオプションから"EDIT Organization Roles"を選択してください。 "Edit Organization Roles" が無い場合は"View Roles"を確認してください。

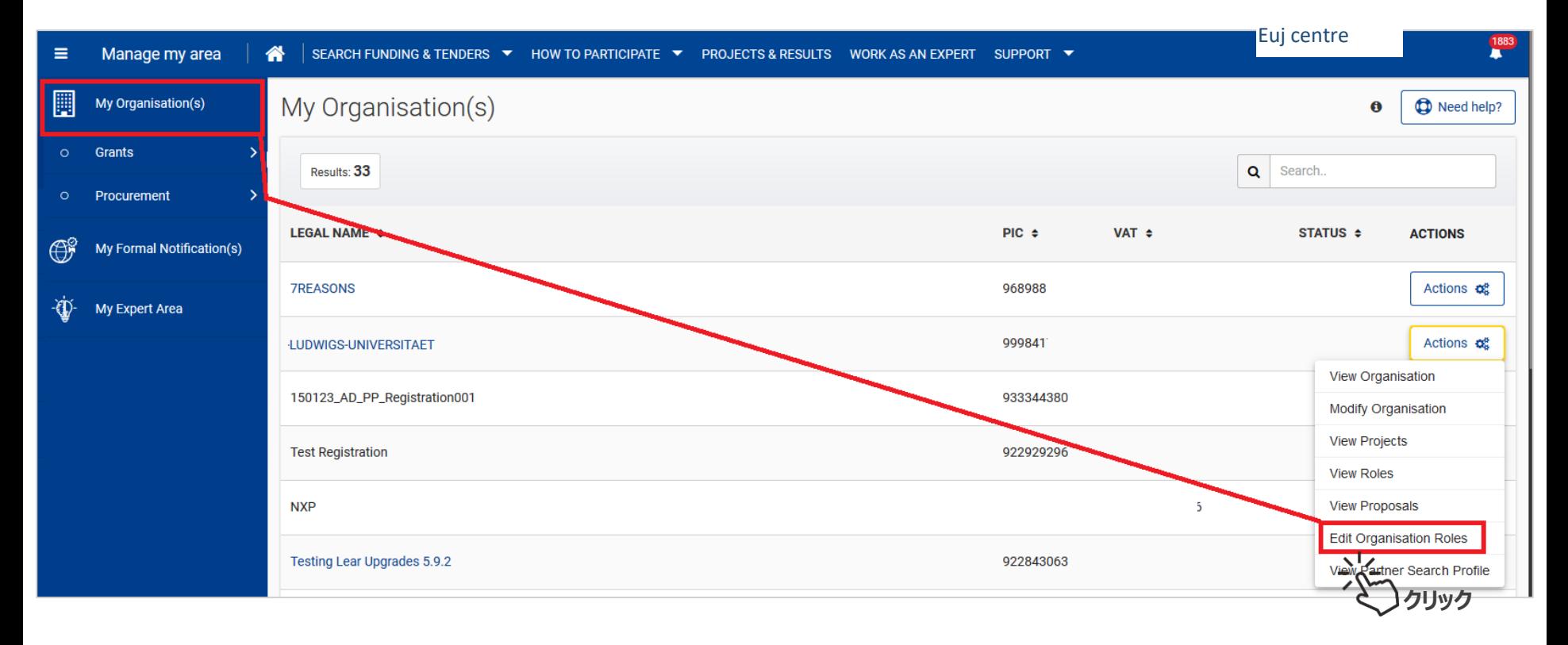

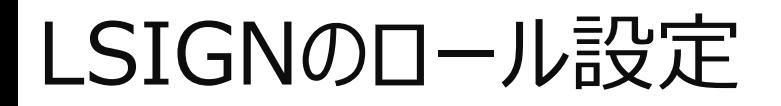

#### **【LEAR】Edit Organization Rolesを選択。**

現在のロール設定状況が表示されます(初期はLEARのみ)。 このリストにLSIGNを追加するため、"EDIT Organization Roles"をクリックしてください。

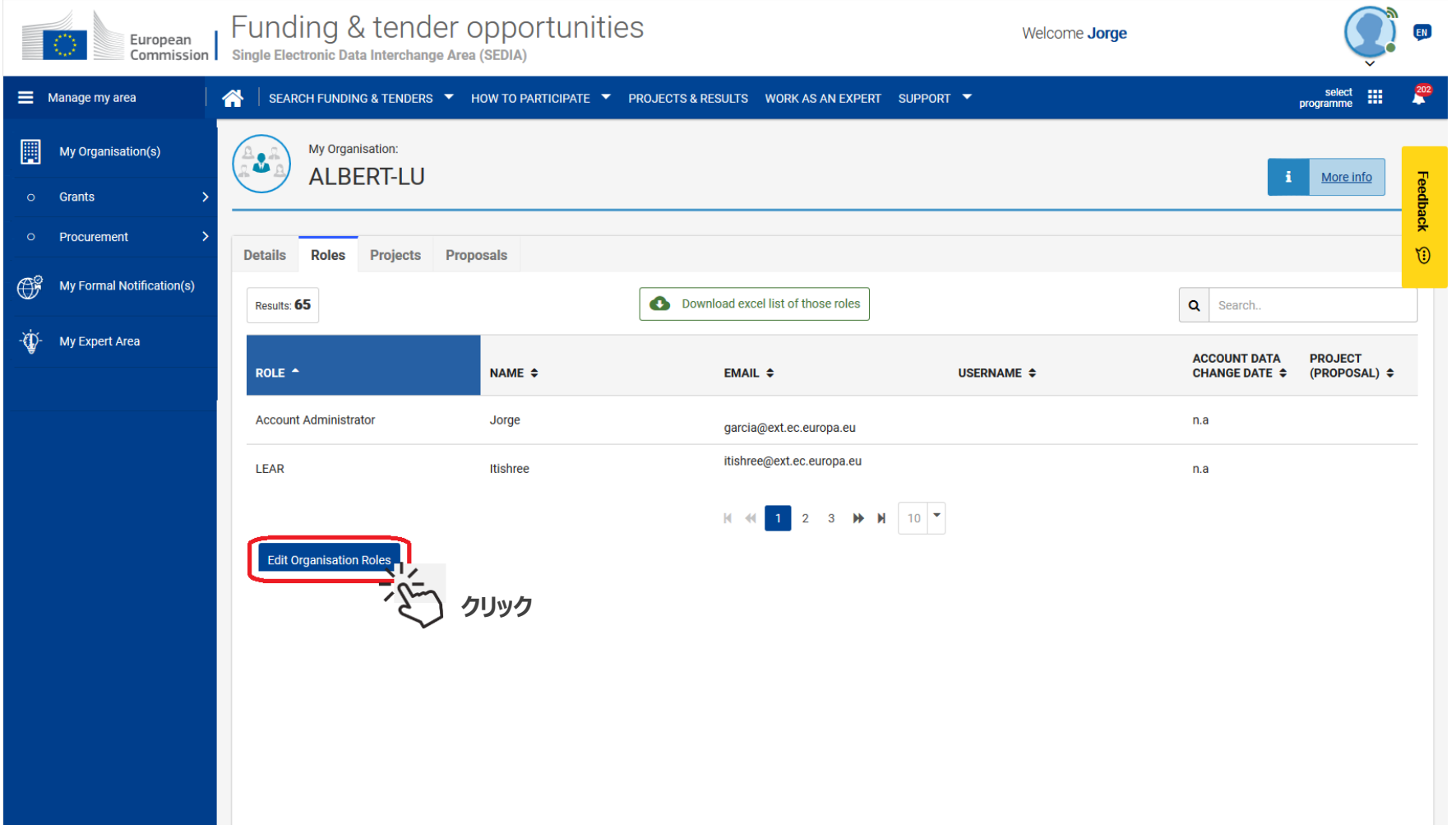

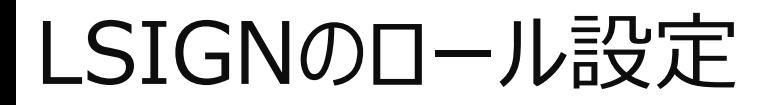

#### **【LEAR】 Add Rolesボタンをクリックする。**

画面左下の"Add Roles"をクリックし、新規ロールの情報入力ページへ進んでください。

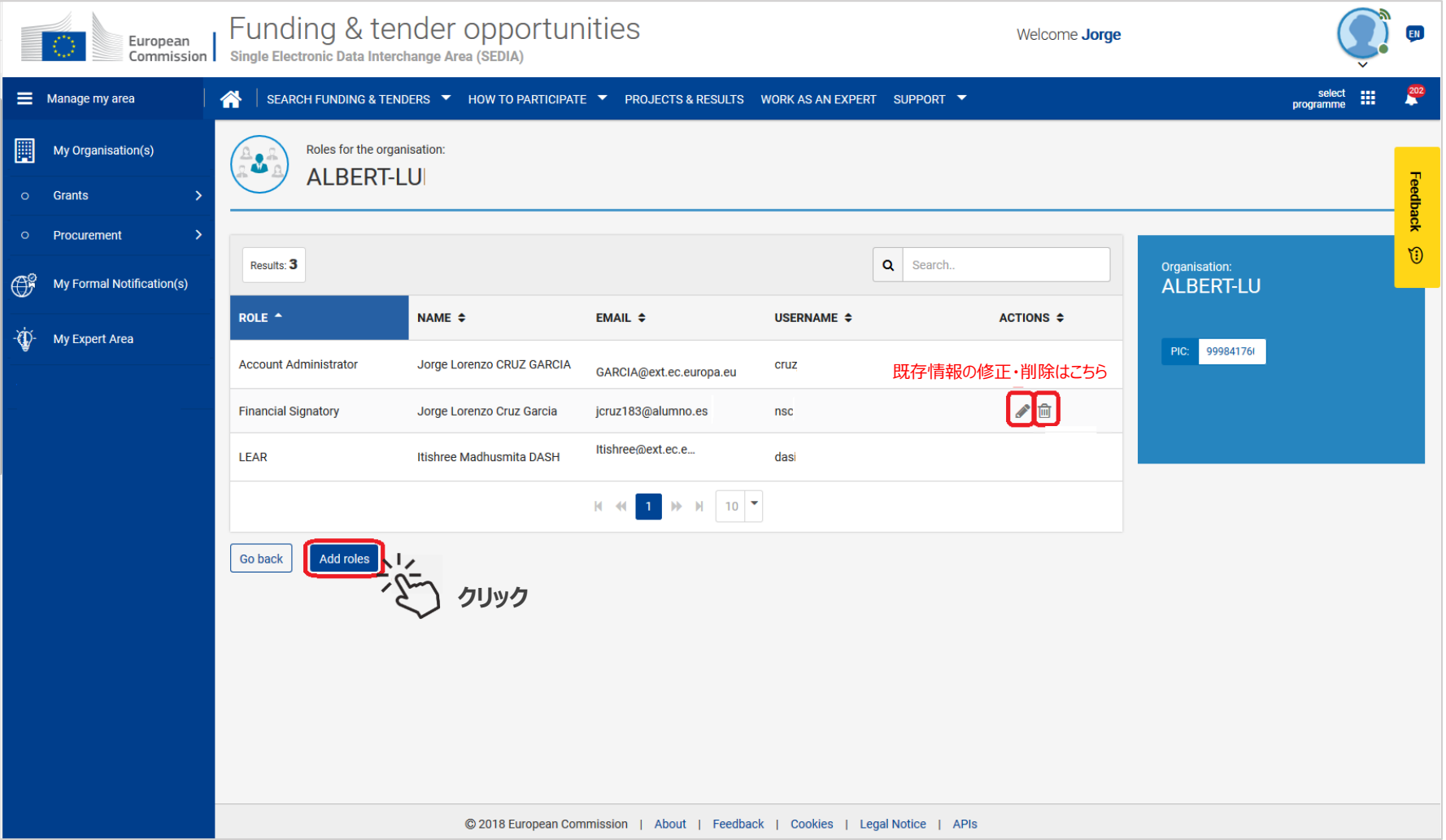

## LSIGNのロール設定

### **【LEAR】ロール情報を入力する。**

#### RolesにLegal Signatoryを選択し、LSIGNが個人アカウントで使用した氏名、メールアドレスを入力してください。

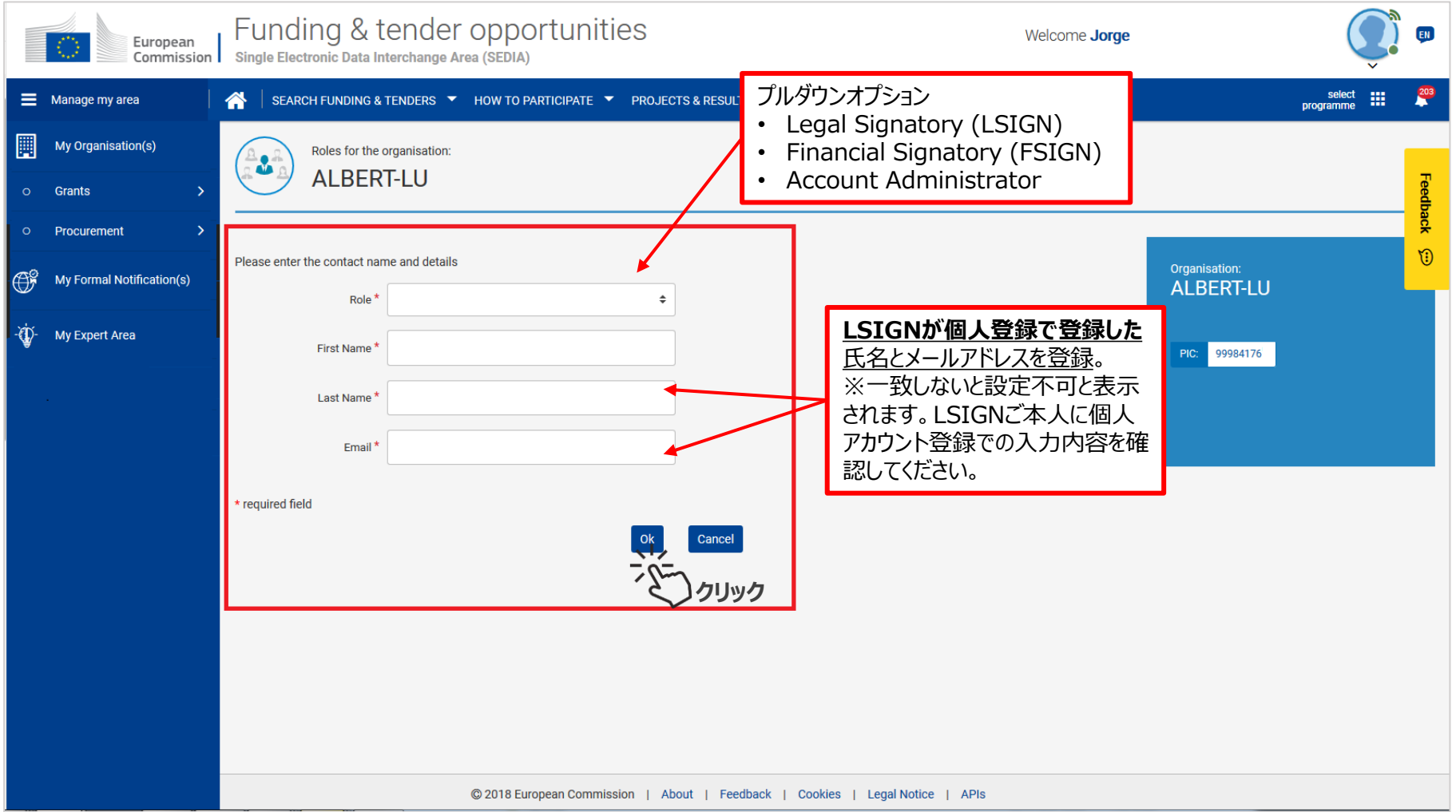

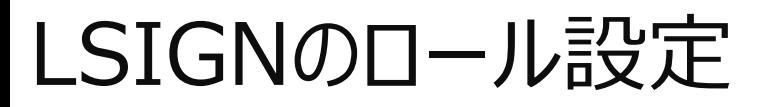

### **【LEAR】LSIGN設定を完了する**

確認画面が表示されるのでOKを選択してください。

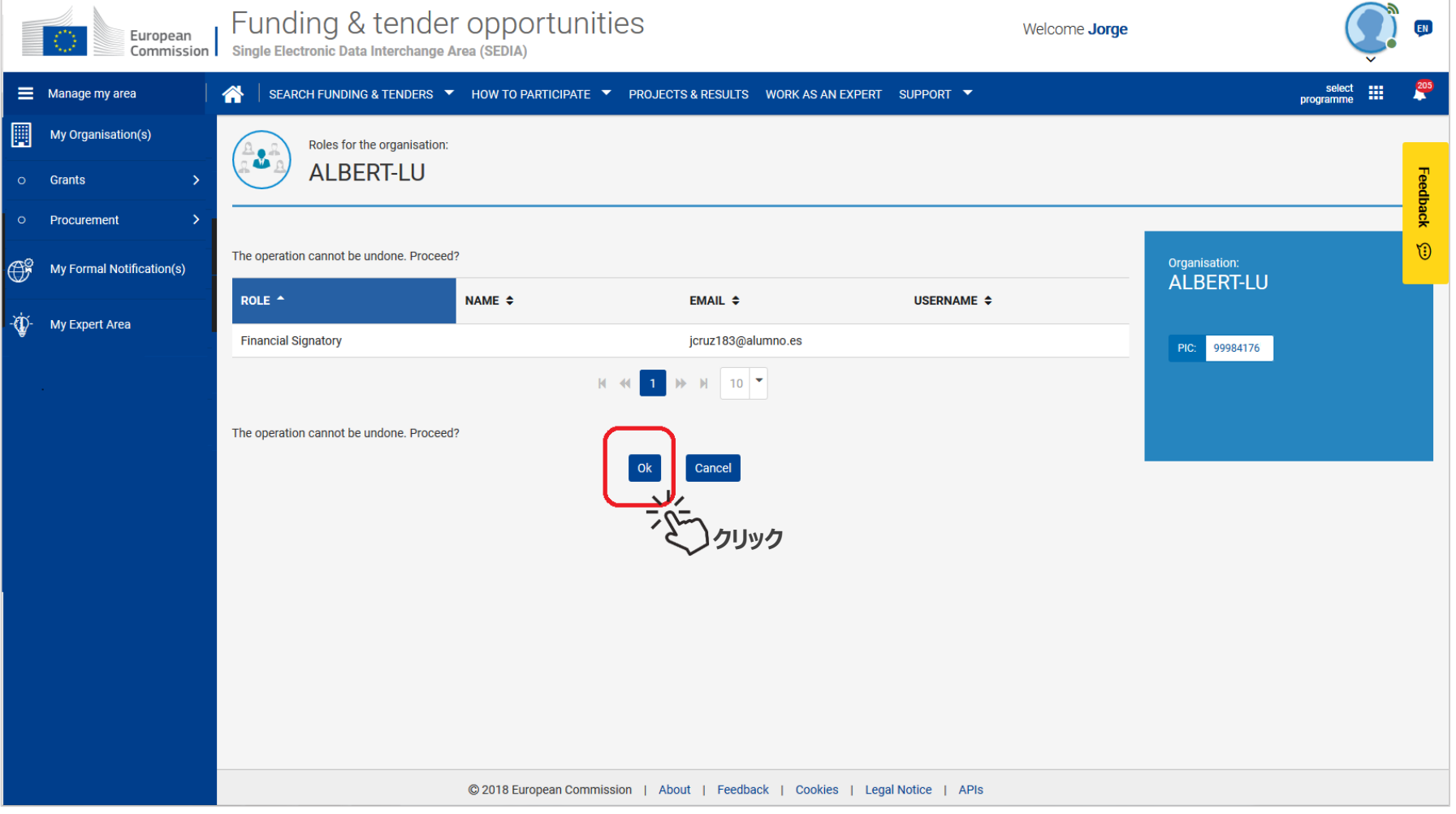

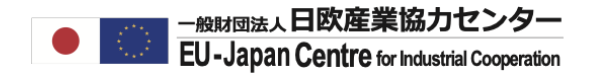

## PLSIGN設定

操作編

PLSIGN設定担当者 ■ 研究者 (主な操作)

## PLSIGNのロール設定

### **【研究者】アカウントへログインする**

#### ロール設定にはFunding and Tenders Portalへのログインが必要です。 LEARのアカウントサイドでのLSIGN設定後、研究者アカウントサイド(プロジェクトサイド)でも設定を行います。

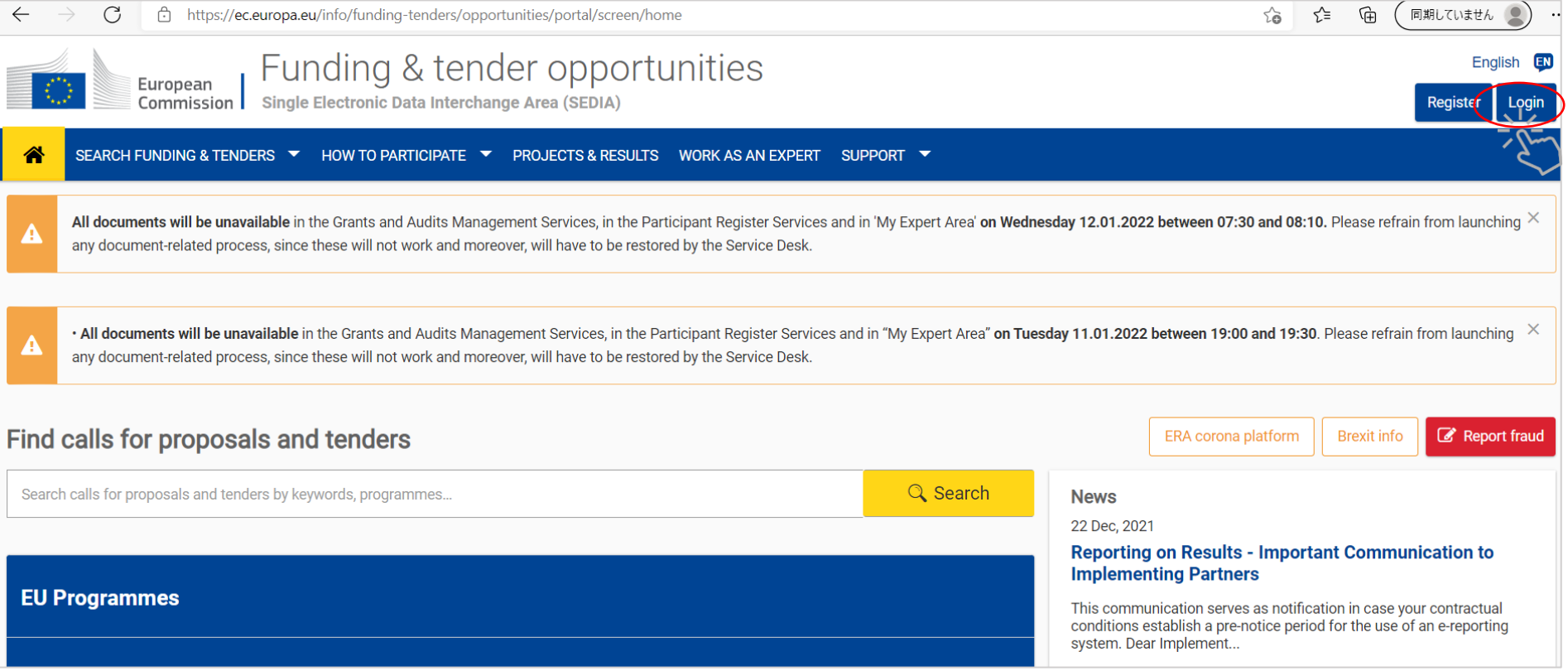

## PLSIGNのロール設定

### **【研究者】My Areaの"My Project"にアクセスする**

プロジェクトロール設定を行います。ログインしたらMy Project ページを選択してください。

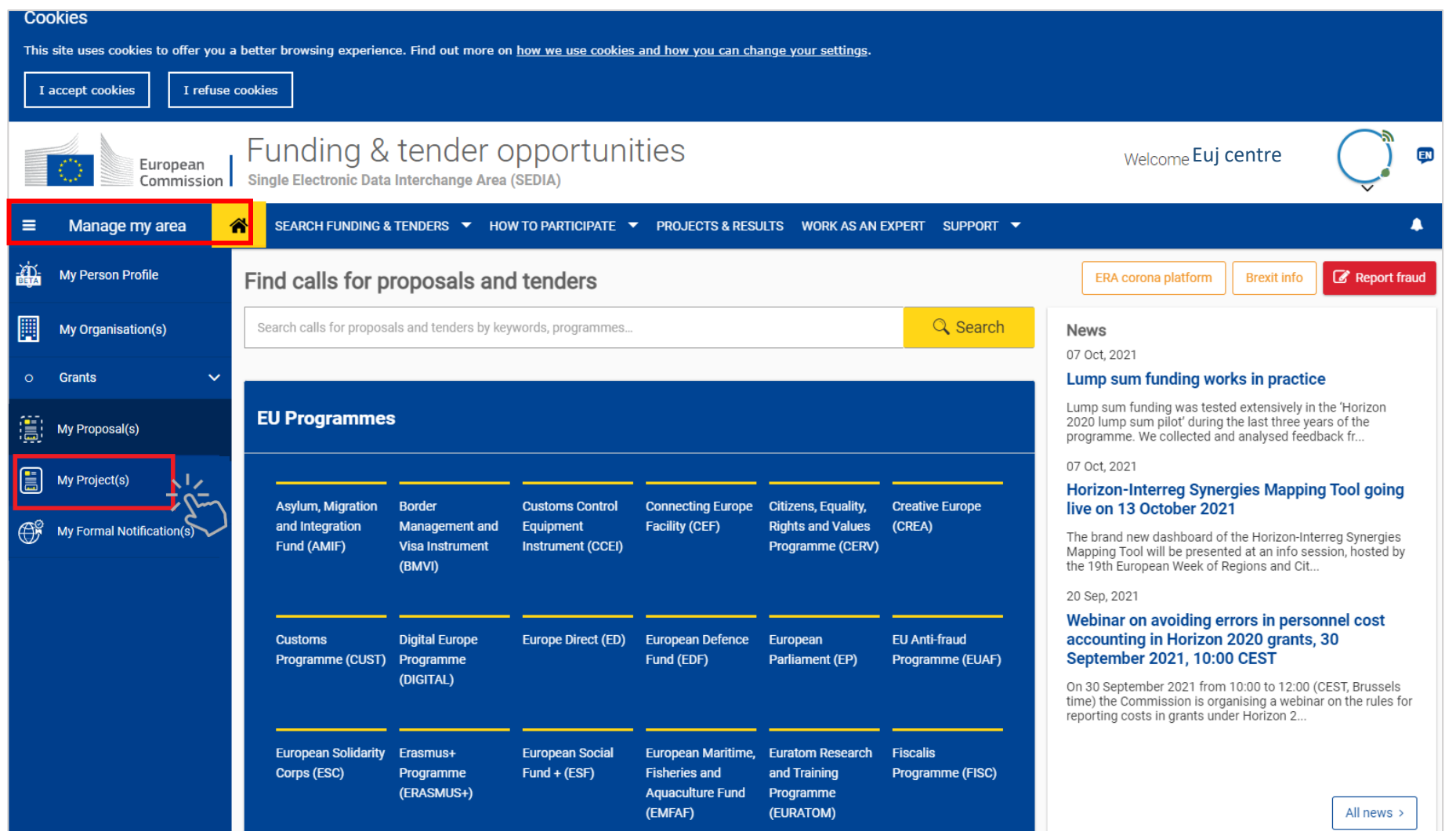

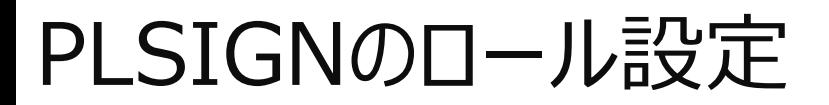

#### **【研究者】 プロジェクト名のActionsにて"Manage Consortium"を選択**

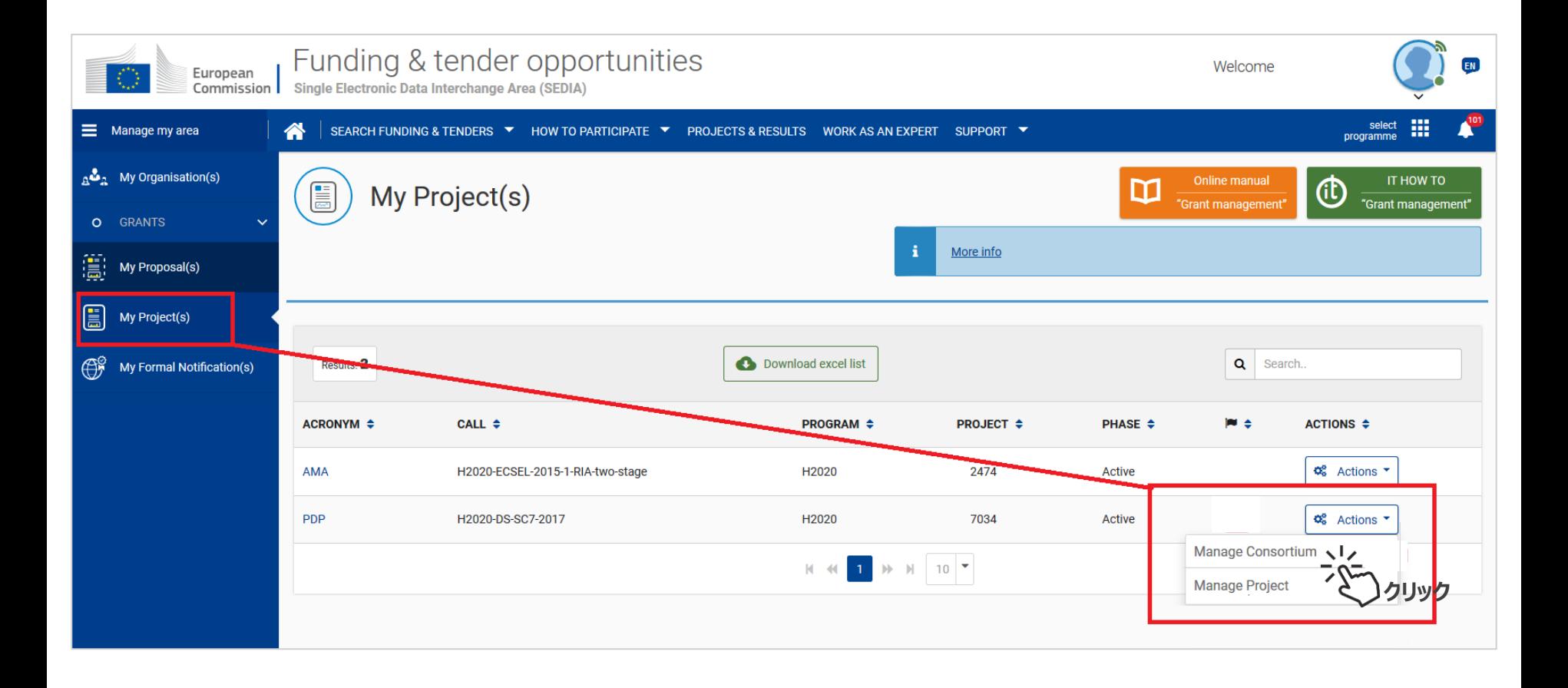

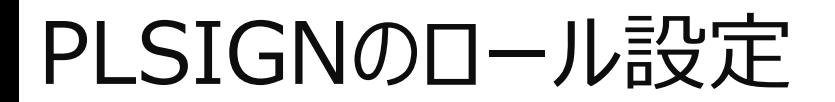

#### **【研究者】所属機関の"Edit Roles"を選択**

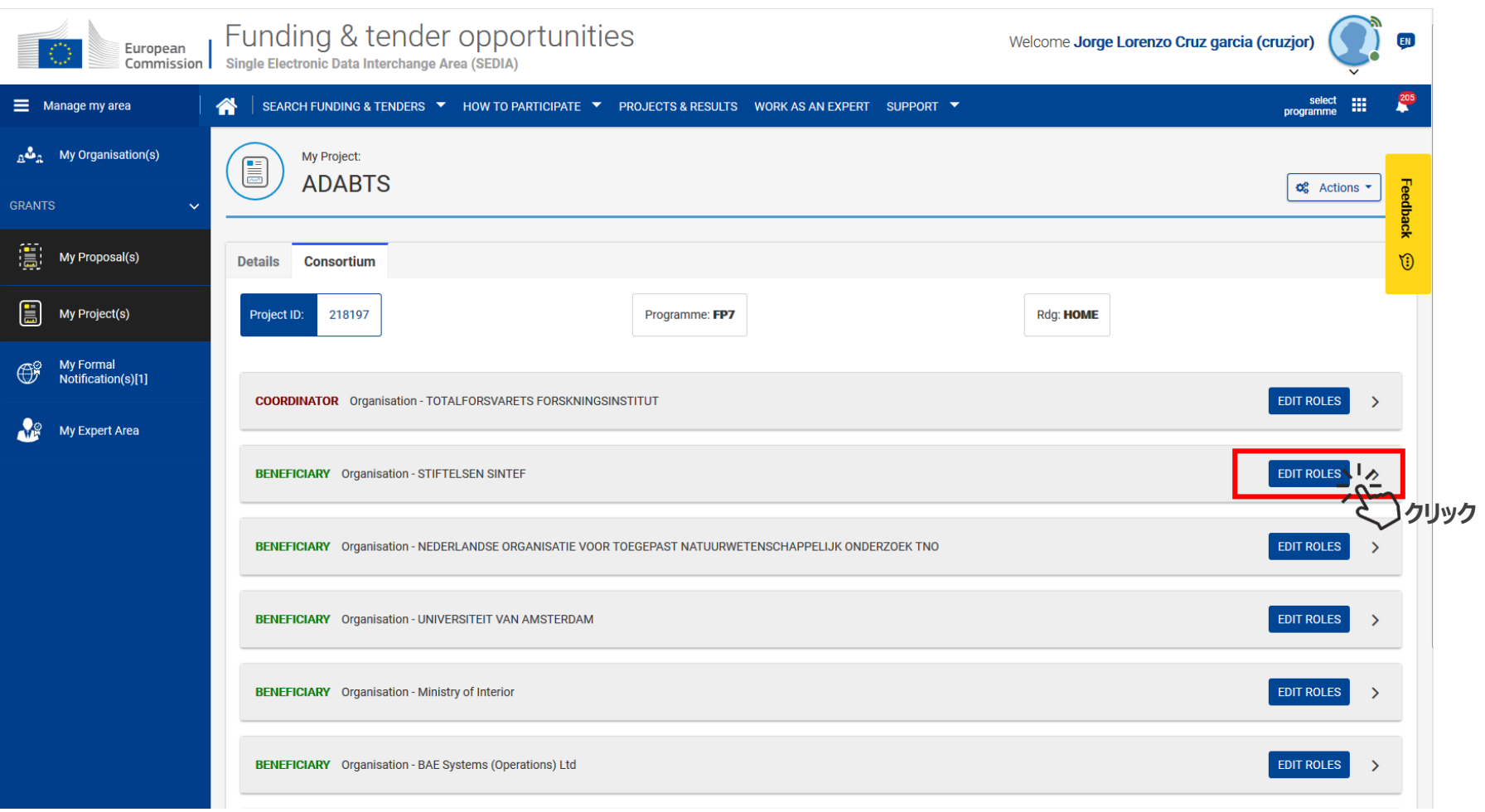

## PLSIGNのロール設定

<del>- <sub>般財団法人</sub>日欧産業協力センター</del><br>**EU-Japan Centre** for Industrial Cooperation

### **【研究者】"Add Roles"を選択。**

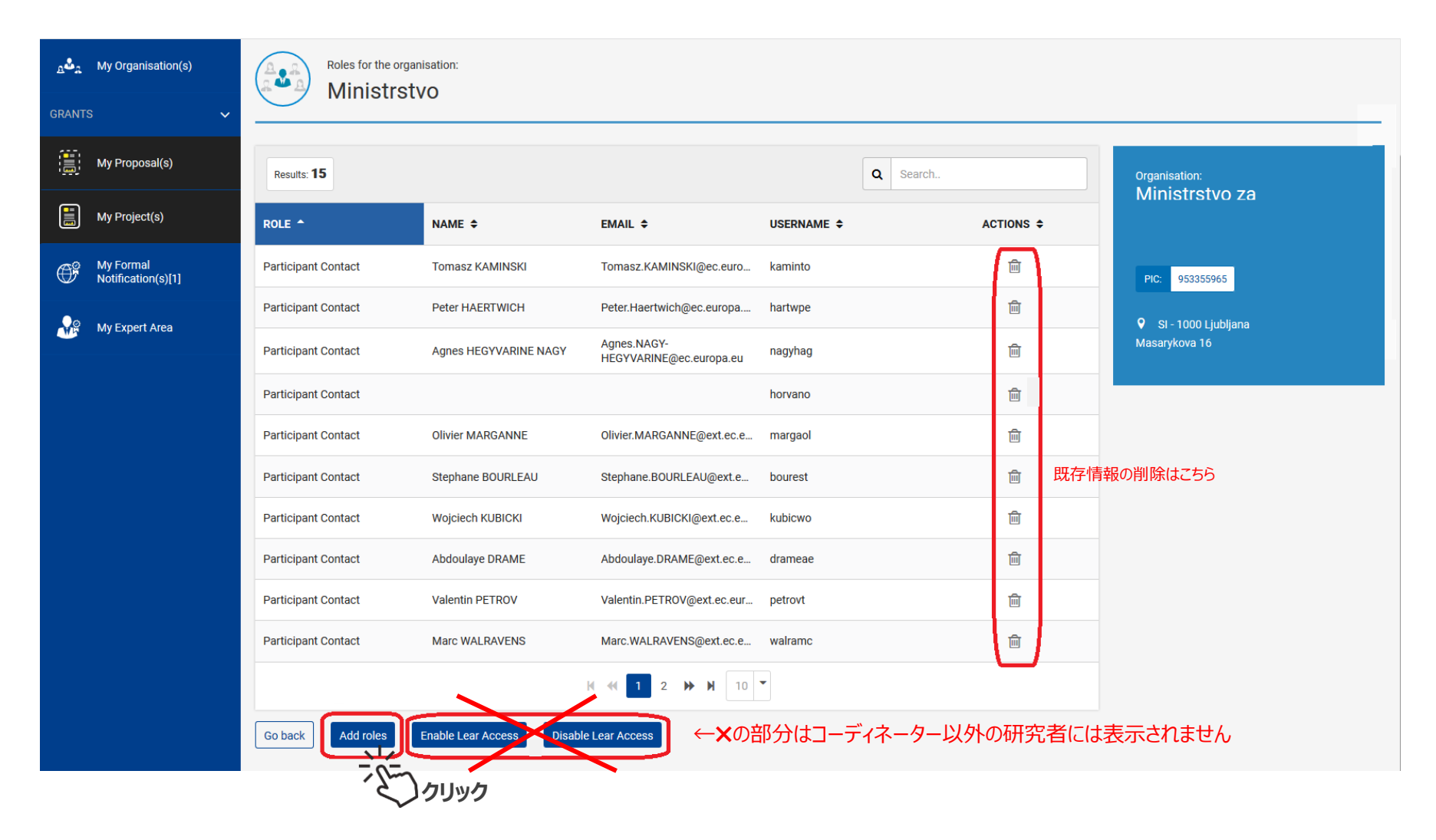

## PLSIGNのロール設定

### **【研究者】Roleのオプションから、Project Legal Signatoryを選択。**

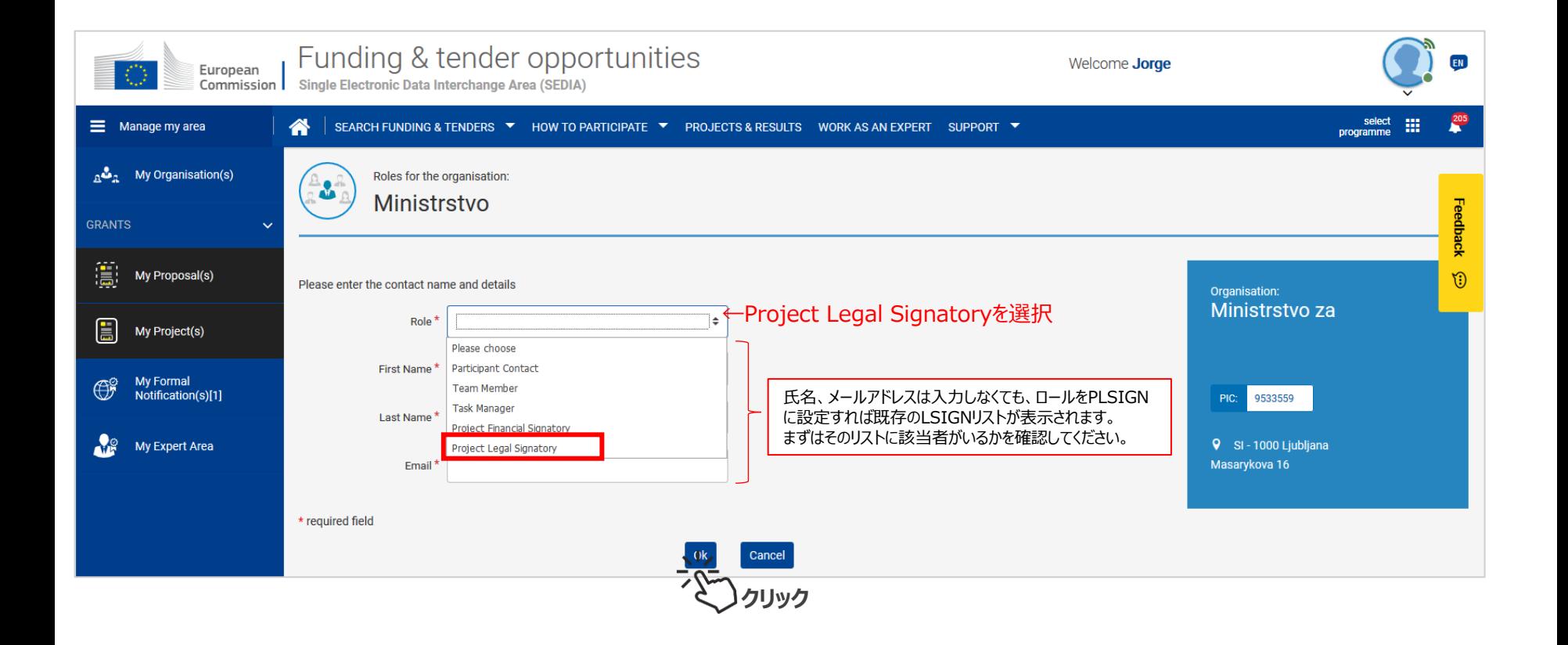

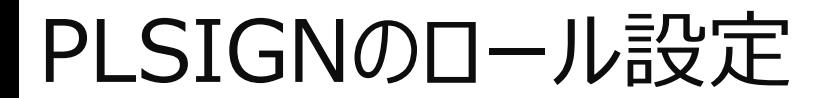

#### **【研究者】LEARが登録したLSIGNを選択してOKを押してください。LEARが複数の LSIGNを登録している場合は1名選択してOKを押してください。**

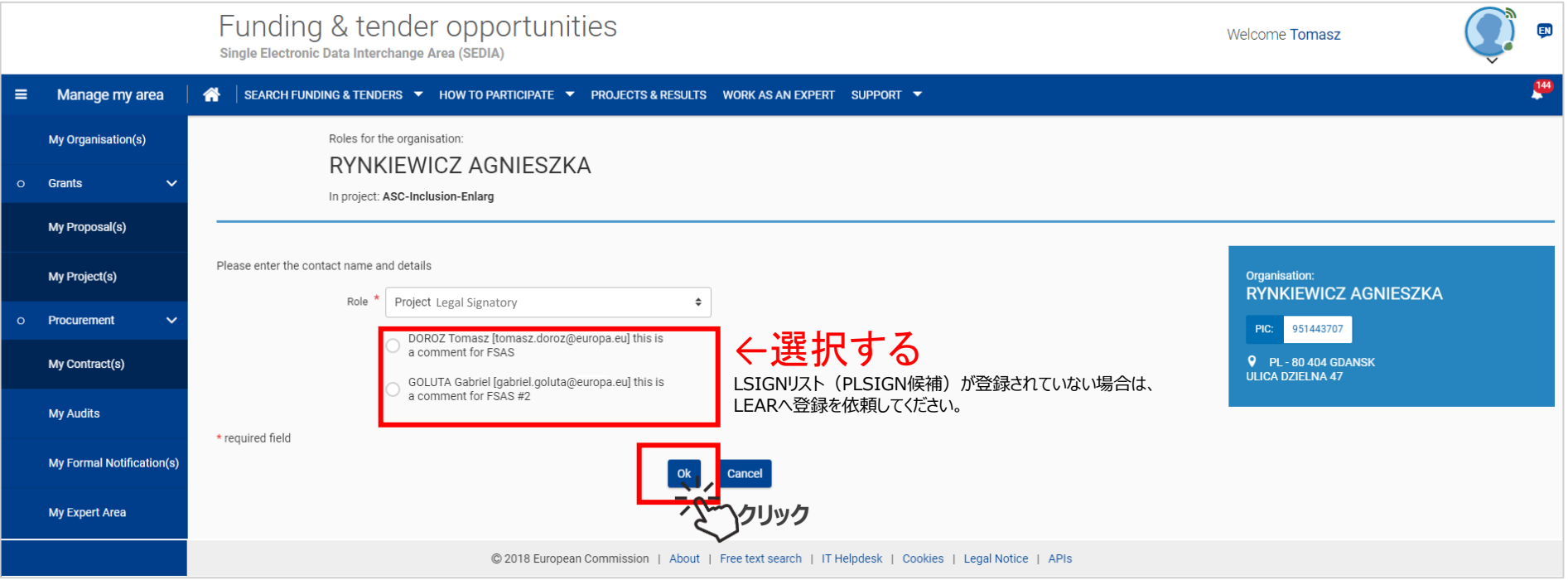

# お問合せ:ncp-japan(@)eu-japan.or.jp

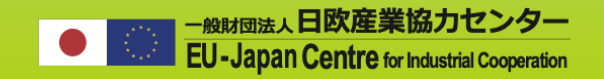

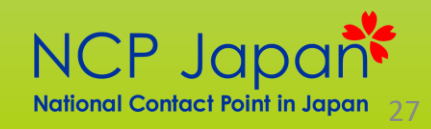